# improve your COMPUTER skills

**CREATING A GOOGLE ACCOUNT** 

on the next screen 3. Fill in the required fields

> b. Username c. Password d. Birthday

e. Gender

f. Security fields

recovery

4. Click Next Step to finish creating your

and go to www.google.com

a. Name (First & Last)

1. Open your web browser (preferably Chrome)

2. Click **Sign In** and then click **Create Account** 

g. Optional cell phone number or

account. You can add a profile photo, explore

your options and settings or begin using one

current email address for password

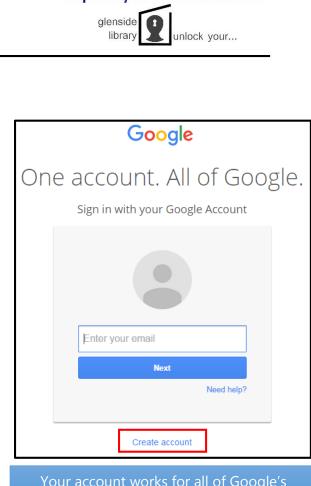

Your account works for all of Google's products, including Gmail. The username you choose will be your new Gmail address.

# **POPULAR GOOGLE APPLICATIONS**

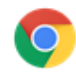

**Google Chrome** Web browser

Schedule organizer

of Google's Apps

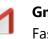

Gmail Fast, easy, secure email

Drive Cloud storage & sharing

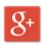

Google+ Social Networking

Calendar

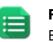

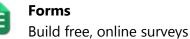

Contacts Online address book

Apps Office suite of programs

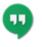

Hangouts Chat or video calls

Sites Create websites & group wikis For help with any of Google's Apps, visit https://support.google.com

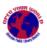

# UPLOADING A DOCUMENT IN GOOGLE DRIVE

- 1. Access Google Drive
- 2. Click the **New** button on the left side of the screen
- 3. Select "File Upload" or "Folder Upload"
- 4. Locate the file or folder
- 5. Click the Open button
- 6. The document will be uploaded to your My Drive Folder

## **CREATING A NEW DOCUMENT**

- 1. Access Google Drive
- 2. Click the **New** button on the left side of the screen
- Select your document type: Docs, Sheets, Slides, or click More for additional options
- 4. Edit your document

# SHARING A DOCUMENT WITH OTHERS FROM GOOGLE DRIVE

- 1. Access Google Drive
- 2. Select the document you want to share. Click the **Share** icon in to top menu bar.
- 3. Enter the name/email address of the people you want to share with in the search box
- 4. Select the permission level granted to the recipients (View, Comment, or Edit)
- 5. Add an optional note and click Send
- 6. Individuals will receive an email letting them know you've shared a file with them

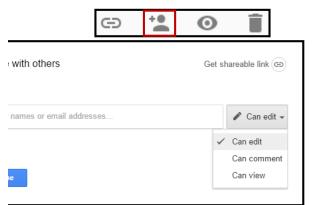

| Permission                                    | View | Comment | Edit |
|-----------------------------------------------|------|---------|------|
| View Files & Folders                          | Х    | Х       | Х    |
| Download/sync files to another device         | Х    | Х       | Х    |
| Make a copy of files to save in Drive         | Х    | Х       | Х    |
| Comment and suggest edits in files            |      | Х       | Х    |
| Edit documents, spreadsheets, & presentations |      |         | Х    |
| Share or unshare files with others            |      |         | Х    |
| Add or remove files from a folder             |      |         | Х    |
| Upload and delete file versions               |      |         | Х    |

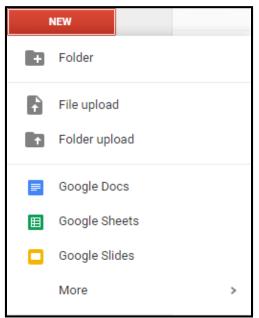

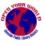

## **ACTIVATING HANGOUTS IN GMAIL**

- 1. Open your Gmail account
- 2. Locate the chat list on the left side of your inbox
- 3. Click the down arrow **T** next to your profile picture
- 4. Click Try the New Hangouts

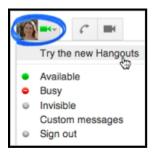

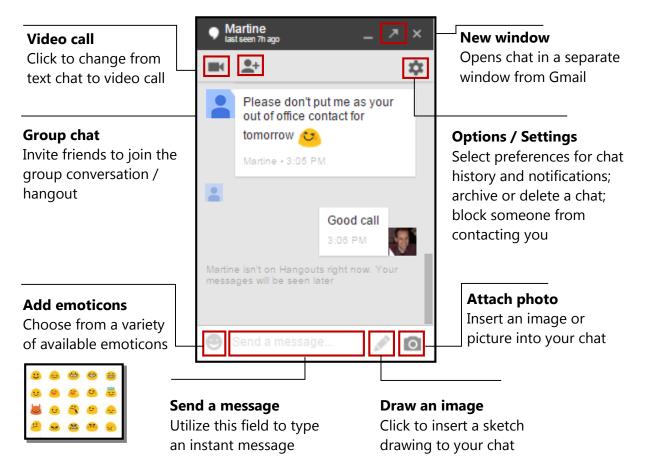

#### CHATTING WITH HANGOUTS IN GMAIL

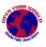

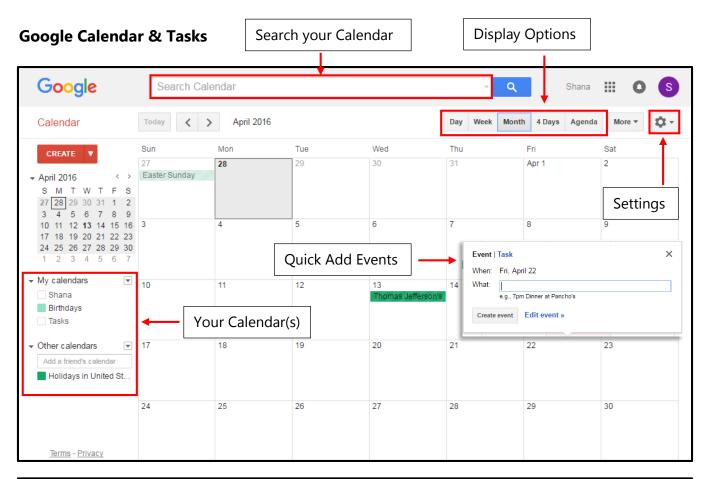

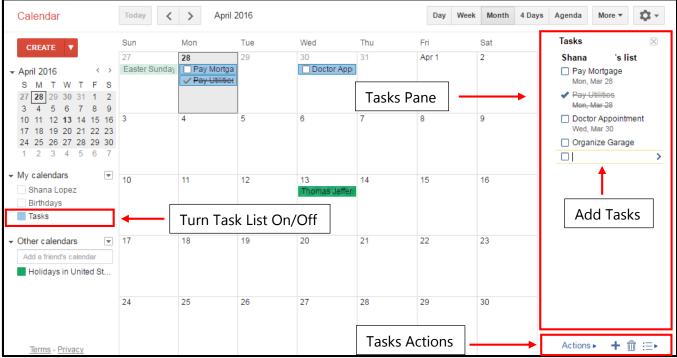

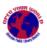

| Go  | ogle Fo | orms                                                                                      |        |                   |            |   | Prev                  | iew        | Ser       | nd                                 |   |
|-----|---------|-------------------------------------------------------------------------------------------|--------|-------------------|------------|---|-----------------------|------------|-----------|------------------------------------|---|
| ÷   | Untitle | d form                                                                                    | Edit   | Questions / Vi    | ew Respo   |   |                       | ★ f Settin | SEN<br>gs | D                                  | : |
|     |         | Untitled for<br>Form description<br>Untitled Question<br>Option 1<br>Add option or ADD "0 |        | Survey<br>Content | ]          |   | Multiple Select Quest | e choice   | •         | Add<br>Conten<br>↓<br>↓<br>T⊤<br>■ | t |
| je. |         | Q                                                                                         | uestio | n Options –       | <b>→</b> [ | 6 | Require               |            | :         | =                                  |   |

## **Google Sheets & Slides**

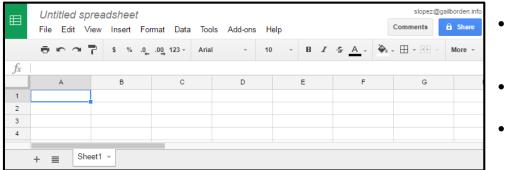

- Enter, edit and format content as you would in Docs
- Auto-save feature Never lose changes
- Access prior revisions of documents

- Easy software similar to MS Office Excel & PowerPoint
- Can convert MS files to
   Google Sheets / Slides
- Sharing enables collaborators to edit simultaneously
- Choose a blank start or premade template

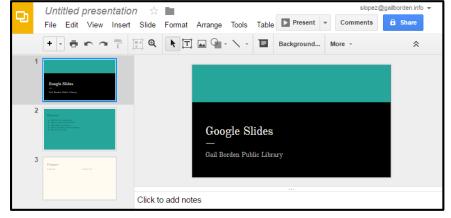

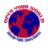